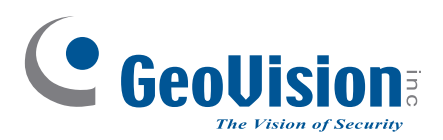

# **Quick Start Guide**

# *GV-IP Panoramic Cameras*

**C** GeoVision

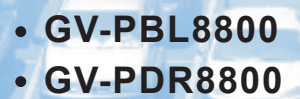

Before attempting to connect or operate this product, please read these instructions carefully and save this manual for future use. MPA-QG-A

 $Ce^{6l}$ 

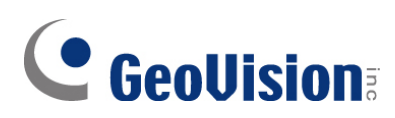

#### **© 2022 GeoVision, Inc. All rights reserved.**

Under the copyright laws, this manual may not be copied, in whole or in part, without the written consent of GeoVision.

Every effort has been made to ensure that the information in this manual is accurate. GeoVision, Inc. makes no expressed or implied warranty of any kind and assumes no responsibility for errors or omissions. No liability is assumed for incidental or consequential damages arising from the use of the information or products contained herein. Features and specifications are subject to change without notice.

GeoVision, Inc. 9F, No. 246, Sec. 1, Neihu Rd., Neihu District, Taipei, Taiwan Tel: +886-2-8797-8377 Fax: +886-2-8797-8335 [http://www.geovision.com.tw](http://www.geovision.com.tw/)

Trademarks used in this manual: *GeoVision*, the *GeoVision* logo and GV series products are trademarks of GeoVision, Inc. *Windows* is the registered trademark of Microsoft Corporation.

June 2022

**Scan the following QR codes for product warranty and technical support policy:**

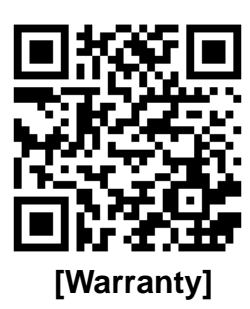

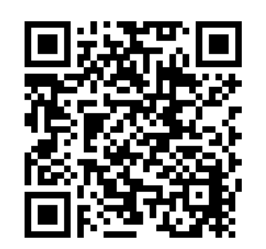

**[Warranty] [Technical Support Policy]** 

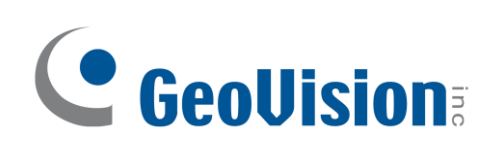

### **Contents**

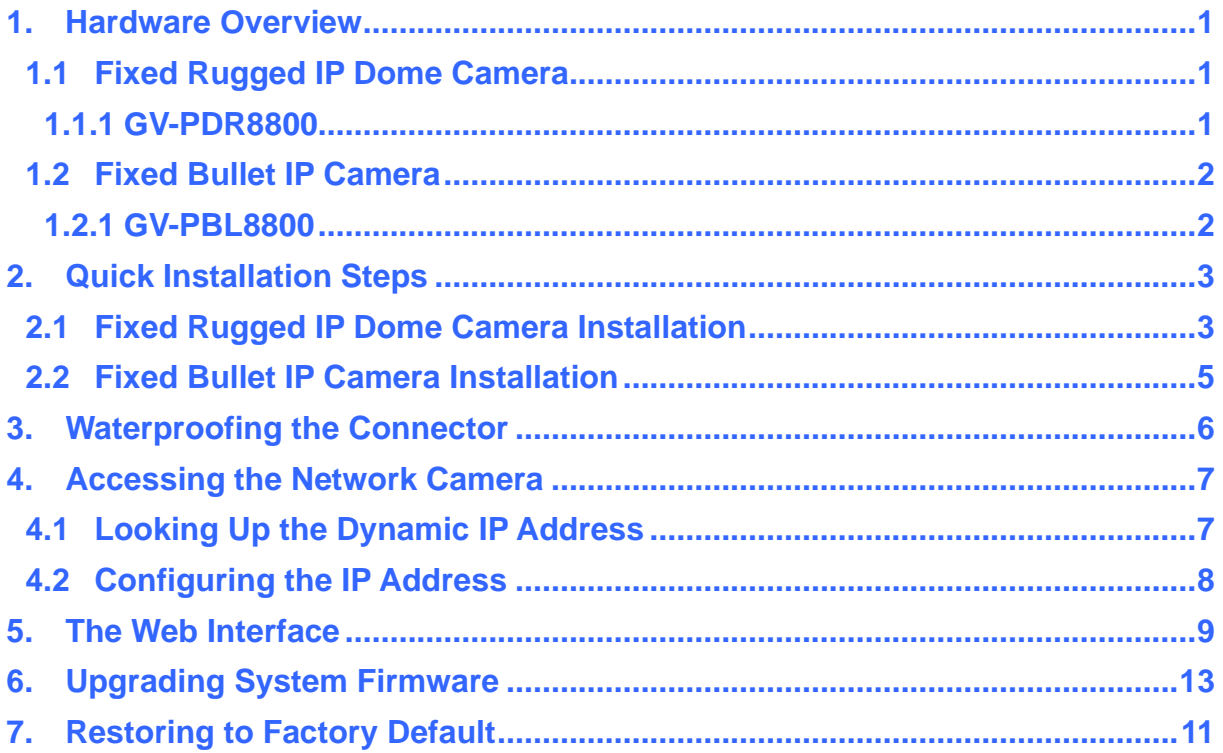

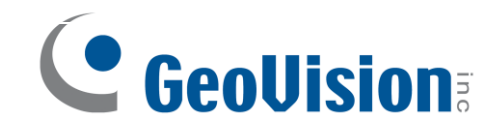

#### <span id="page-3-0"></span>**1. Hardware Overview**

- <span id="page-3-1"></span>**1.1 Fixed Rugged IP Dome Camera**
- <span id="page-3-2"></span>**1.1.1 GV-PDR8800**

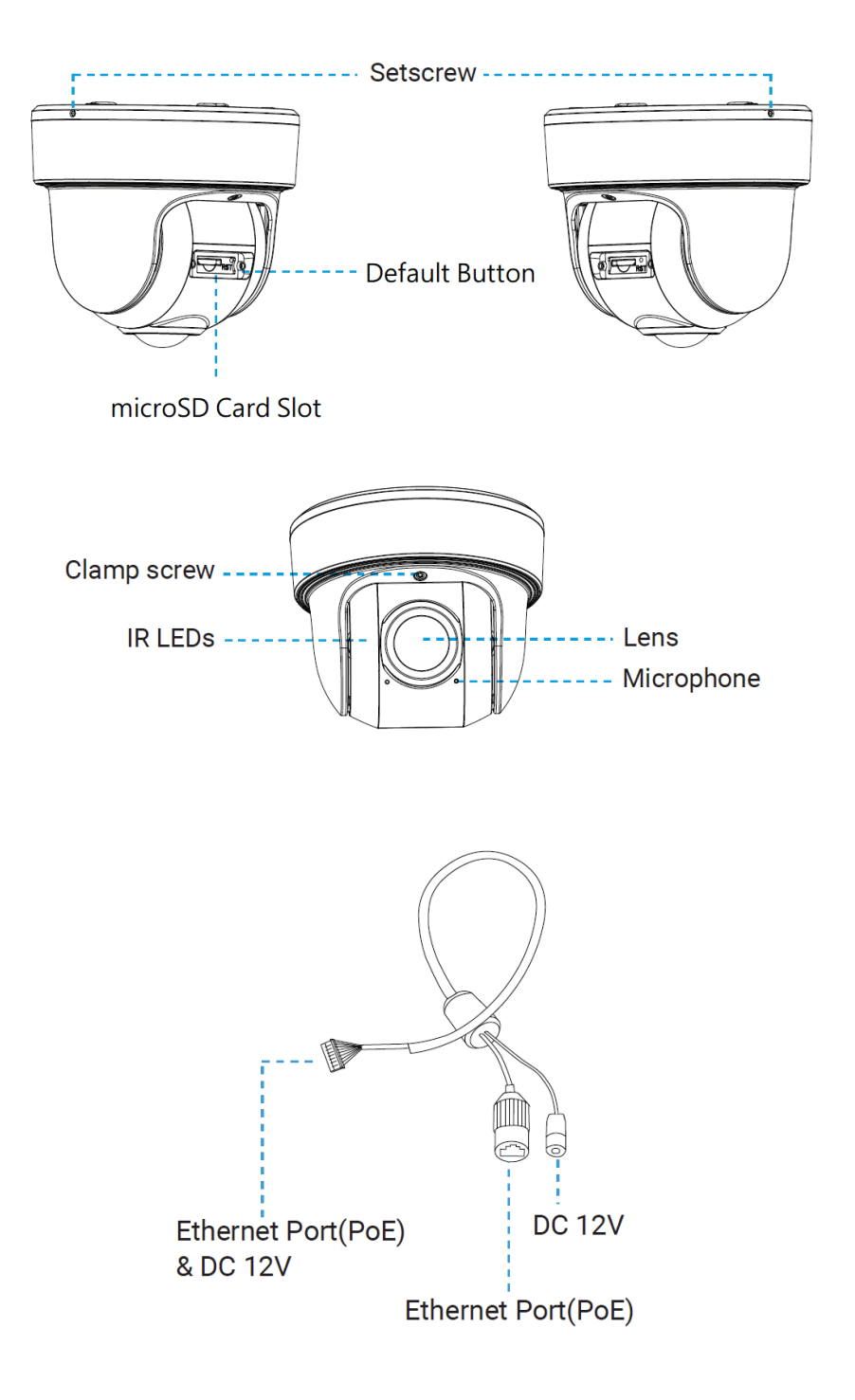

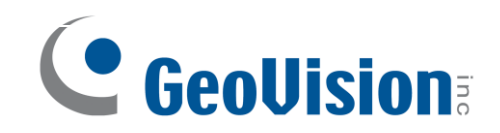

#### <span id="page-4-0"></span>**1.2 Fixed Bullet IP Camera**

#### <span id="page-4-1"></span>**1.2.1 GV-PBL8800**

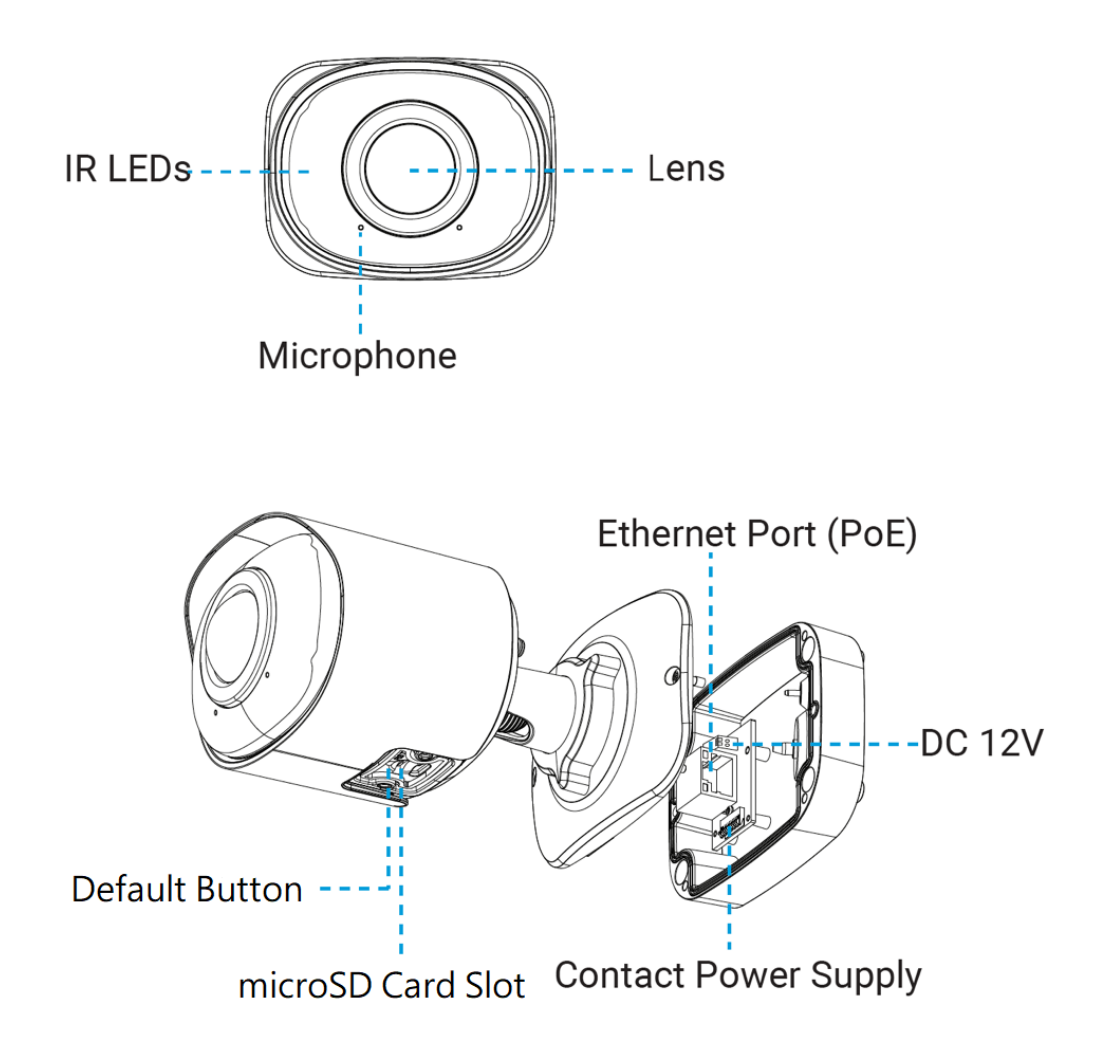

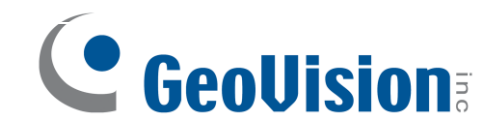

#### <span id="page-5-0"></span>**2. Quick Installation Steps**

#### <span id="page-5-1"></span>**2.1 Fixed Rugged IP Dome Camera Installation**

**Loosen the setscrew and take the bracket off.**

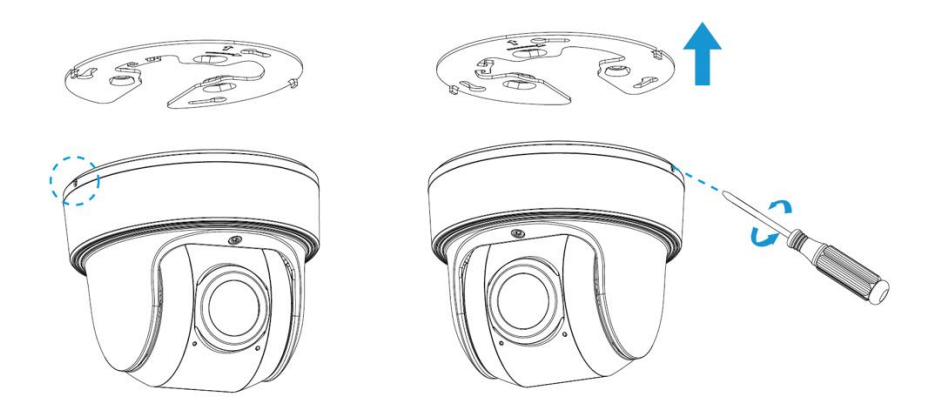

- **Note:** There are two setscrews on the camera that fasten the bracket. Loose either one or both setscrews until the bracket can be taken off. Only one of the setscrews needs to be screwed while fixing.
- **Fix the bracket on the position where the camera is intended to be installed.**

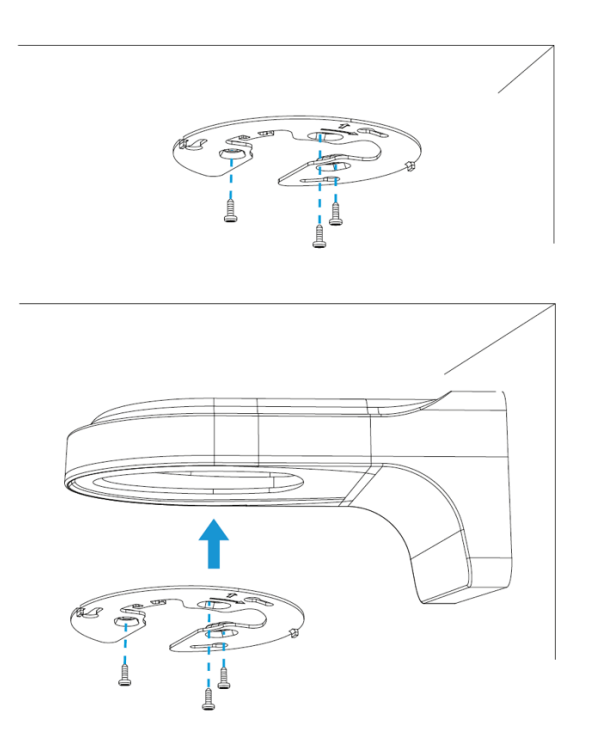

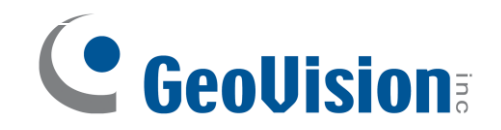

**Step 1:** Buckle the lanyard on the camera body tightly to the reserved hook on the bracket. After connecting the cables to the respective connectors, twine the cables around tidily in the room on the bottom.

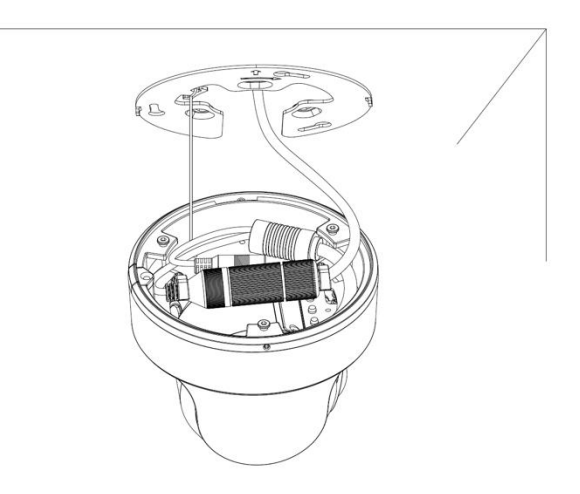

**Step 2:** Rotate the camera to bracket and tighten the setscrew.

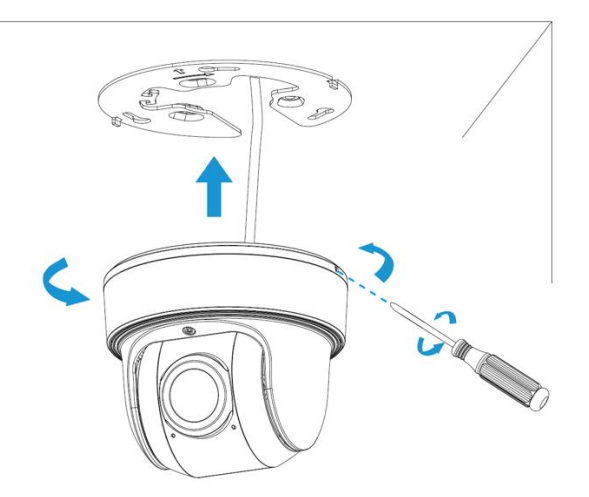

**Step 3:** Loosen clamp screw and adjust shooting direction, tighten clamp screw.

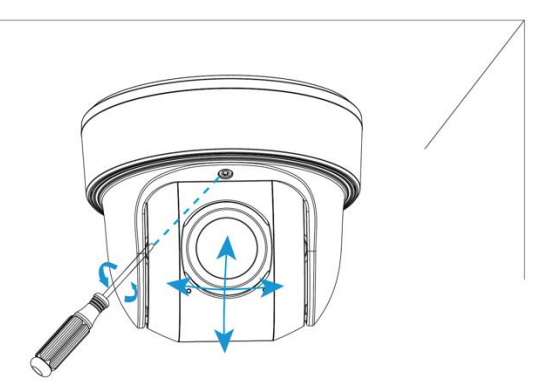

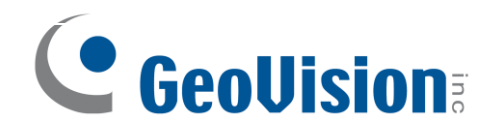

#### <span id="page-7-0"></span>**2.2 Fixed Bullet IP Camera Installation**

**Step 1:** Connect the cables to the corresponding interface on the rear cover of the Junction Box. Then fix the rear cover on the position where it is intended to be installed. The rear cover can be fixed in the following two ways:

- 
- 1. Fix the rear cover directly 2. Fix the rear cover via a bracket

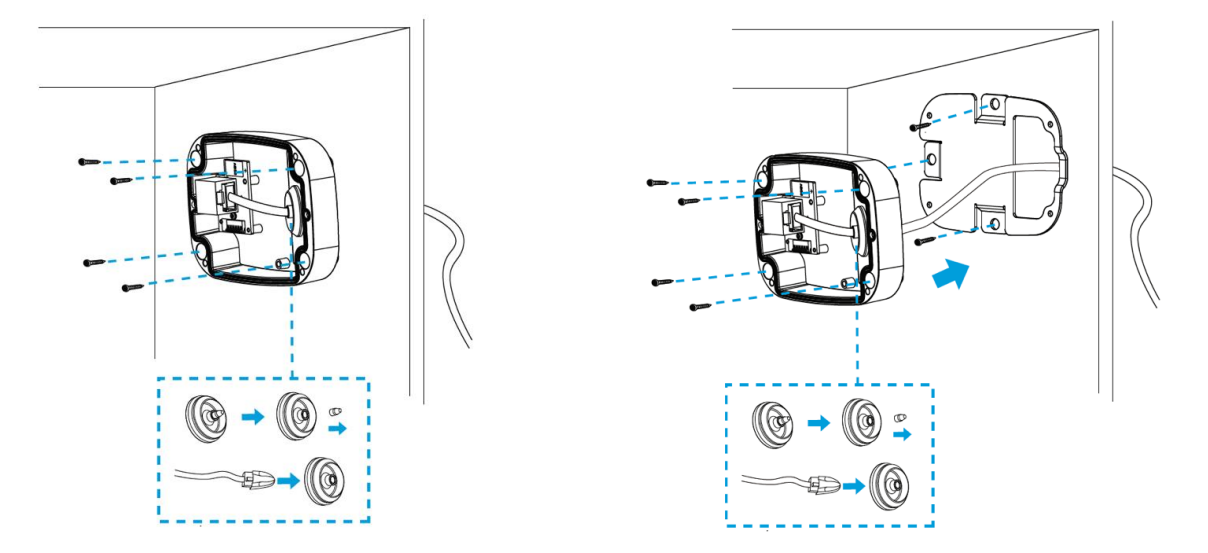

**Note:** The bracket is optional, which can be applied in special scenarios that require screws of larger sizes.

**Step 2:** When the front cover is correctly fixed to the rear cover, the camera will be powered on by contact power supply. Adjust shooting direction and rotate locking ring.

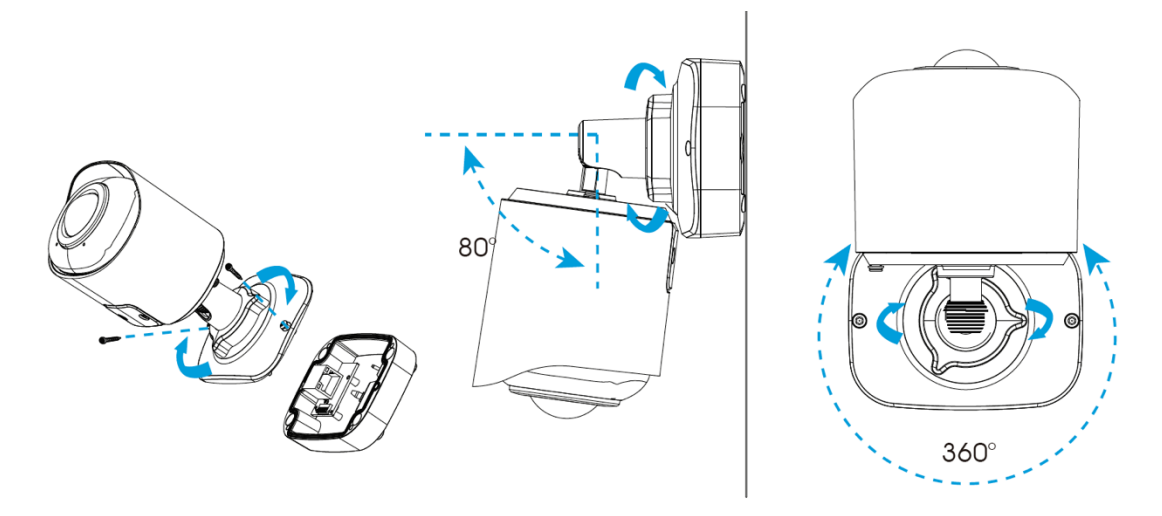

**Note:** Loosen the screws of SD card structure to get access to the SD card slot if you need. Fix the screws again after inserting the SD card to complete the operation.

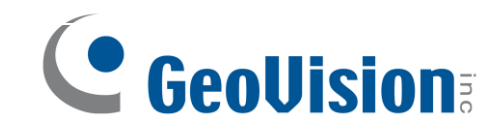

#### <span id="page-8-0"></span>**3. Waterproofing the Connector**

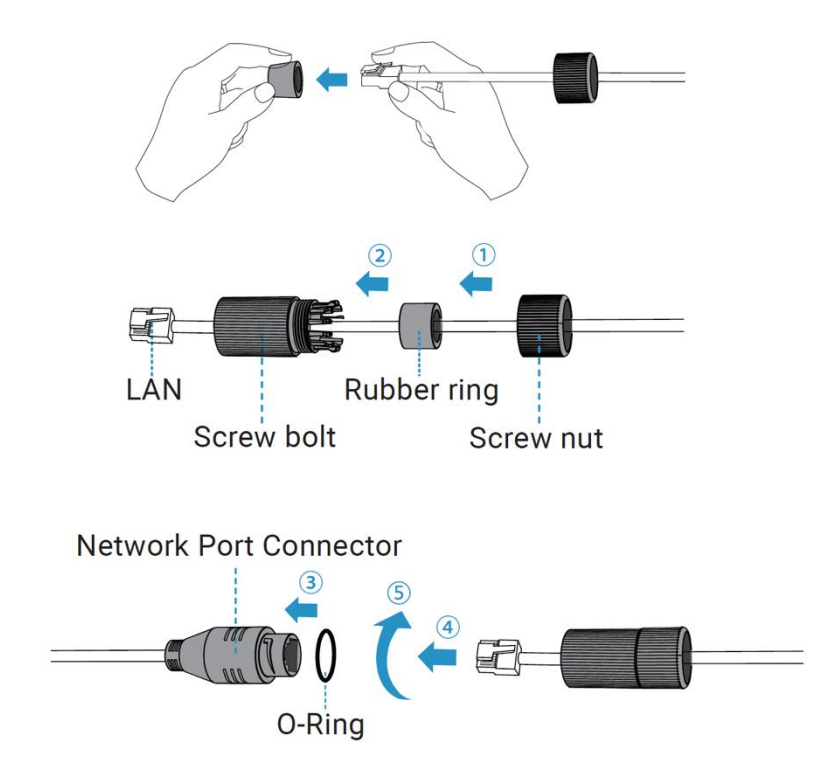

**Step 1:** Get the network cable through the screw nut, rubber ring and the screw bolt.

**Step 2:** Insert the rubber ring into the screw bolt.

**Step 3: Connect the screw nut to the screw bolt.** 

**Step 4:** Place the O-Ring on the network port connector, tighten the screw bolt and the connector.

**Note:** Make sure to tightly wrap all cable-out interfaces with adhesive tape to protect them from water.

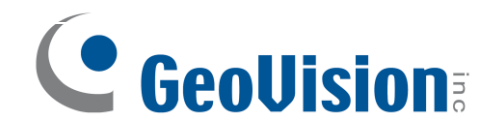

#### <span id="page-9-0"></span>**4. Accessing the Network Camera**

#### <span id="page-9-1"></span>**4.1 Looking Up the Dynamic IP Address**

By default, when the camera is connected to LAN with DHCP server, it is automatically assigned with a dynamic IP address. Follow the steps below to look up its IP address. Note this function is only applicable on GV-IP Device Utility V8.9.7.0 or later.

- 1. Download and install the **GV-IP Device Utility** program from the company [website.](http://www.geovision.com.tw/download/product/)
- 2. On the GV-IP Utility window, click the **Q** button to search for the IP devices connected in the same LAN. Click the **Name** or **Mac Address** column to sort.
- 3. For the first-time users, select **Configure** to set up a password.

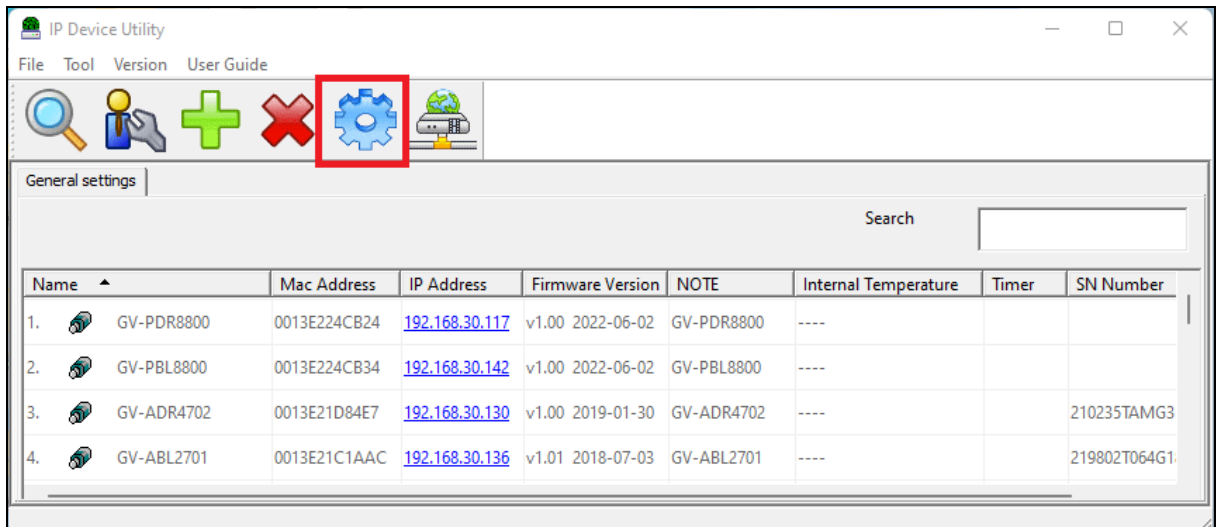

- 4. Type a new password and click **OK**.
- 5. Type the default username (admin) and your password on the login page and click **Login**.

#### **Note:**

- 1. The computer you use to configure the IP address must be under the same LAN as your camera.
- 2. By default, the Administrator's username is **admin** and cannot be modified.

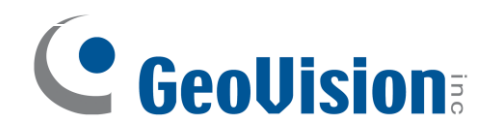

#### <span id="page-10-0"></span>**4.2 Configuring the IP Address**

If the camera is connected to a LAN without DHCP server, the default IP address will be **192.168.0.10**. Follow the steps below to modify the IP address to avoid IP conflict with other GV-IP devices on the same LAN.

- 1. Open your Web browser, and type the default IP address **192.168.0.10**.
- 2. Type the default username (admin) and your password. Click **Login**.
- 3. Select **Static IP** next to **Type**.

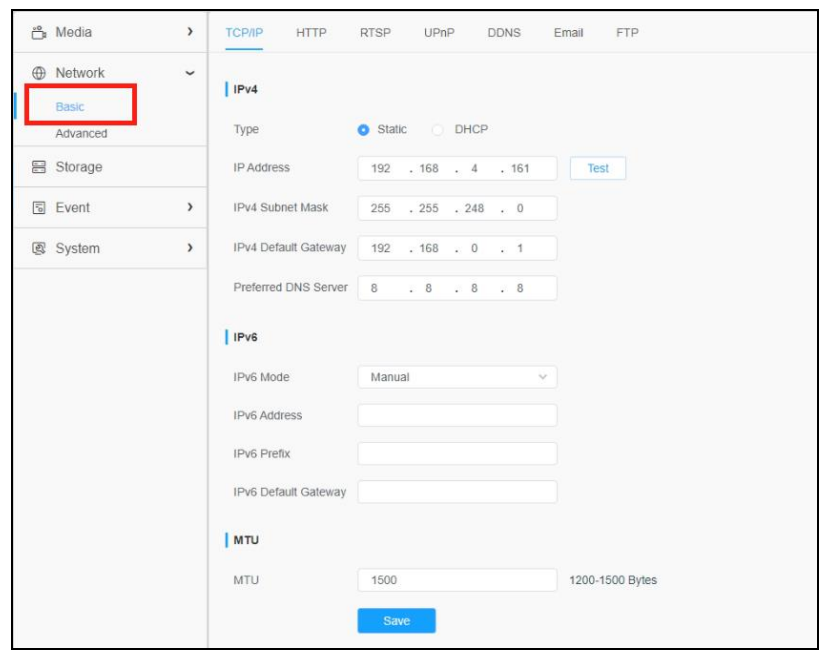

- 4. Enter the IP address, subnet mask, and default gateway address. Make sure that the IP address of the camera is unique in the network.
- 5. Click **Save**.

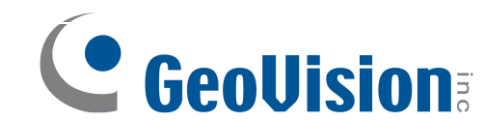

#### <span id="page-11-0"></span>**5. The Web Interface**

After logging in the camera's Web interface, the user is allowed to view live videos as follows.

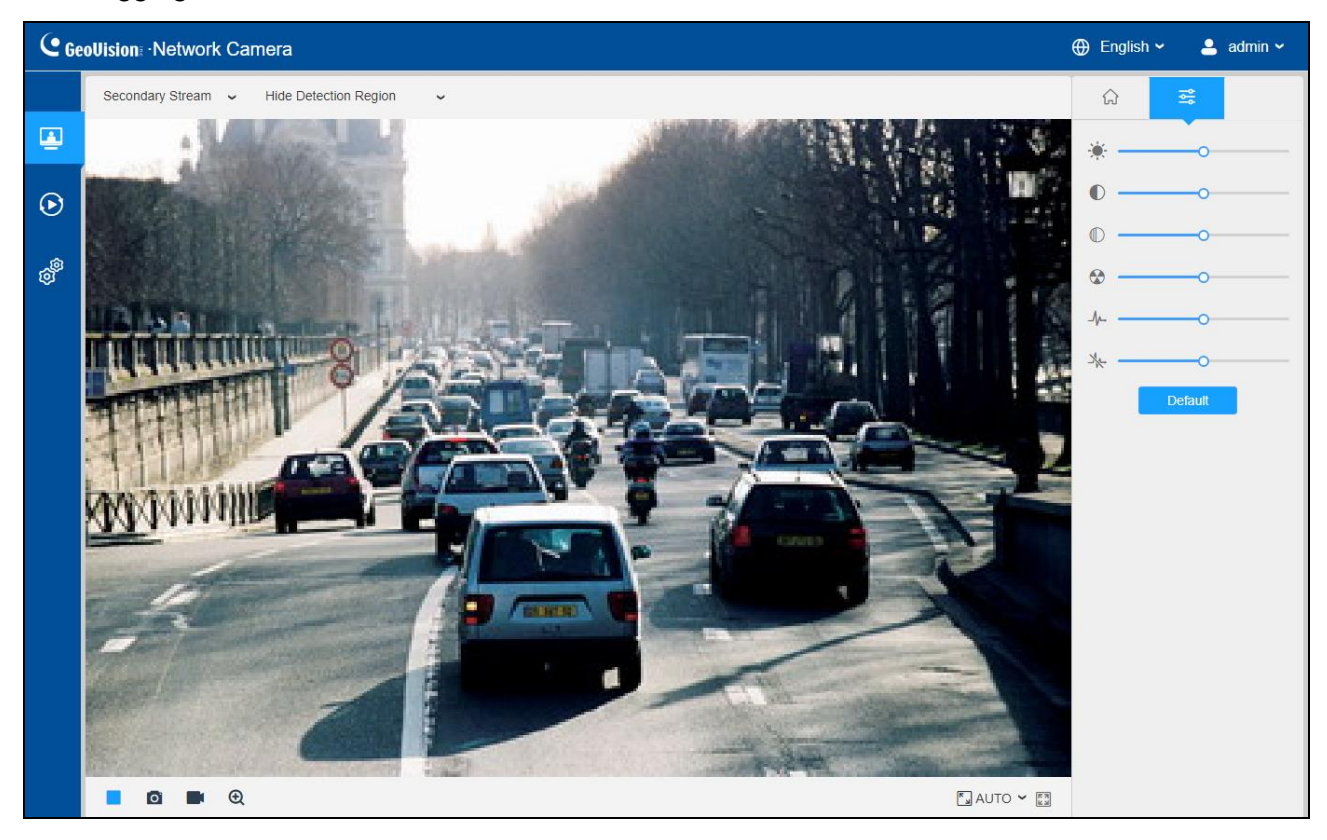

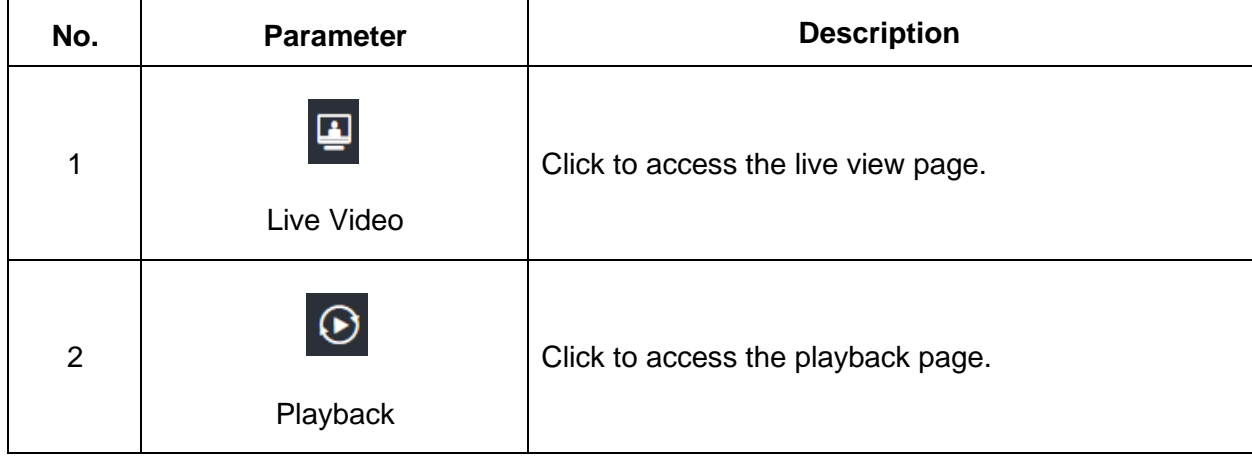

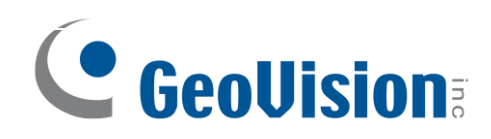

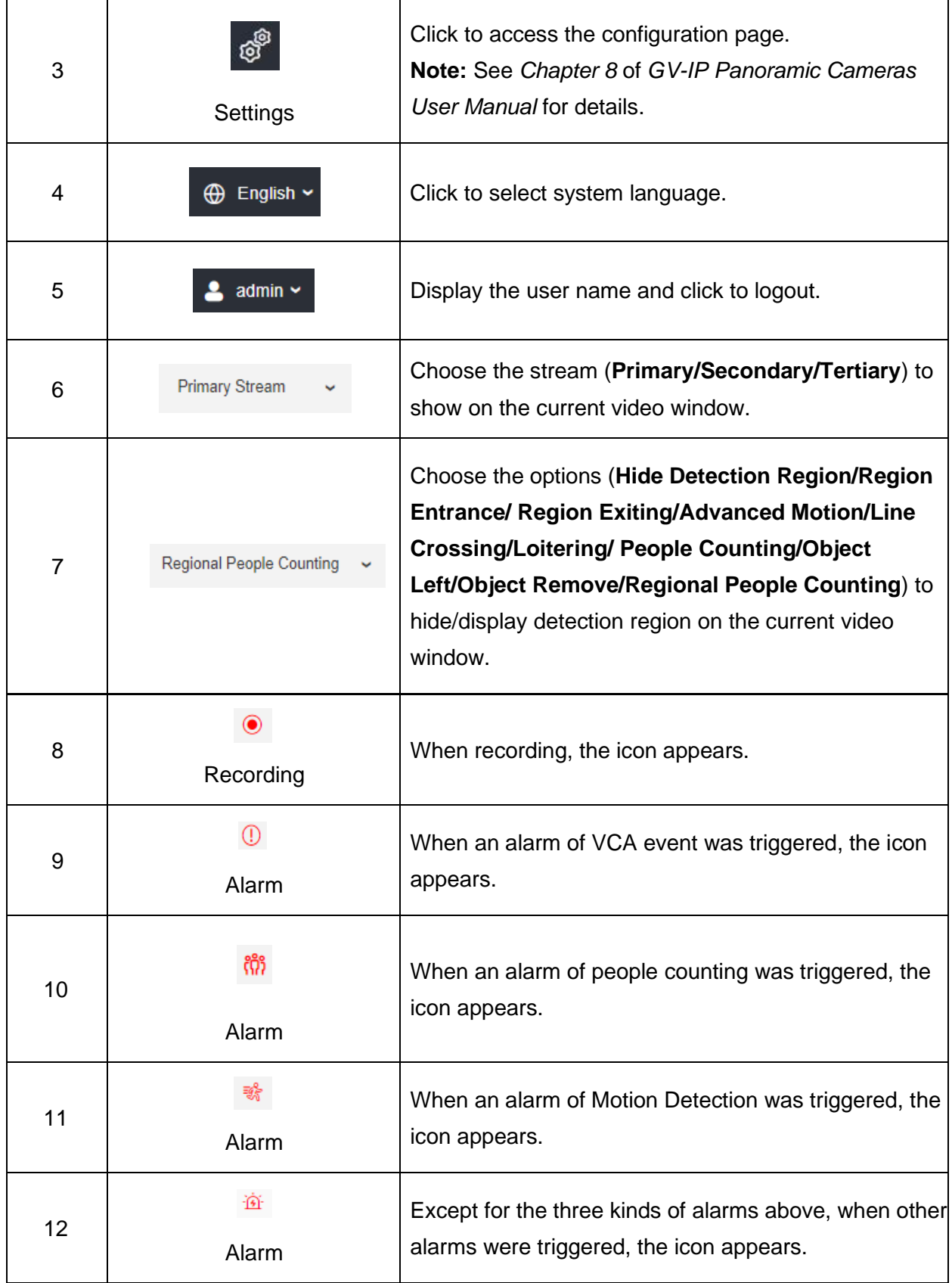

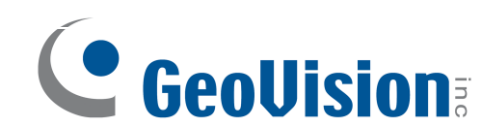

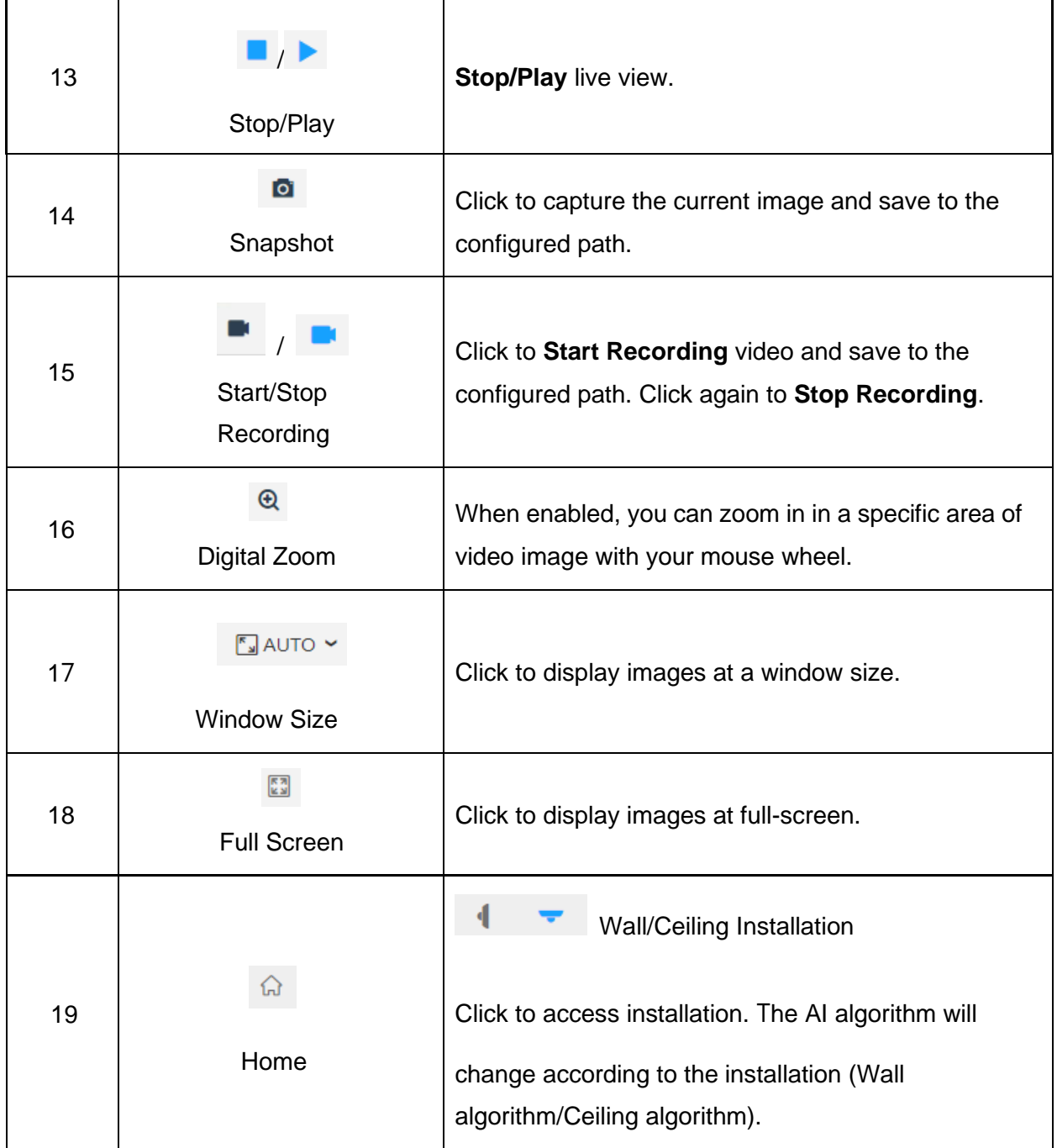

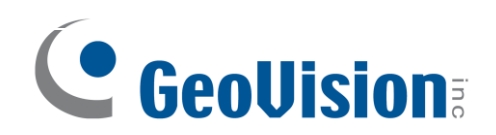

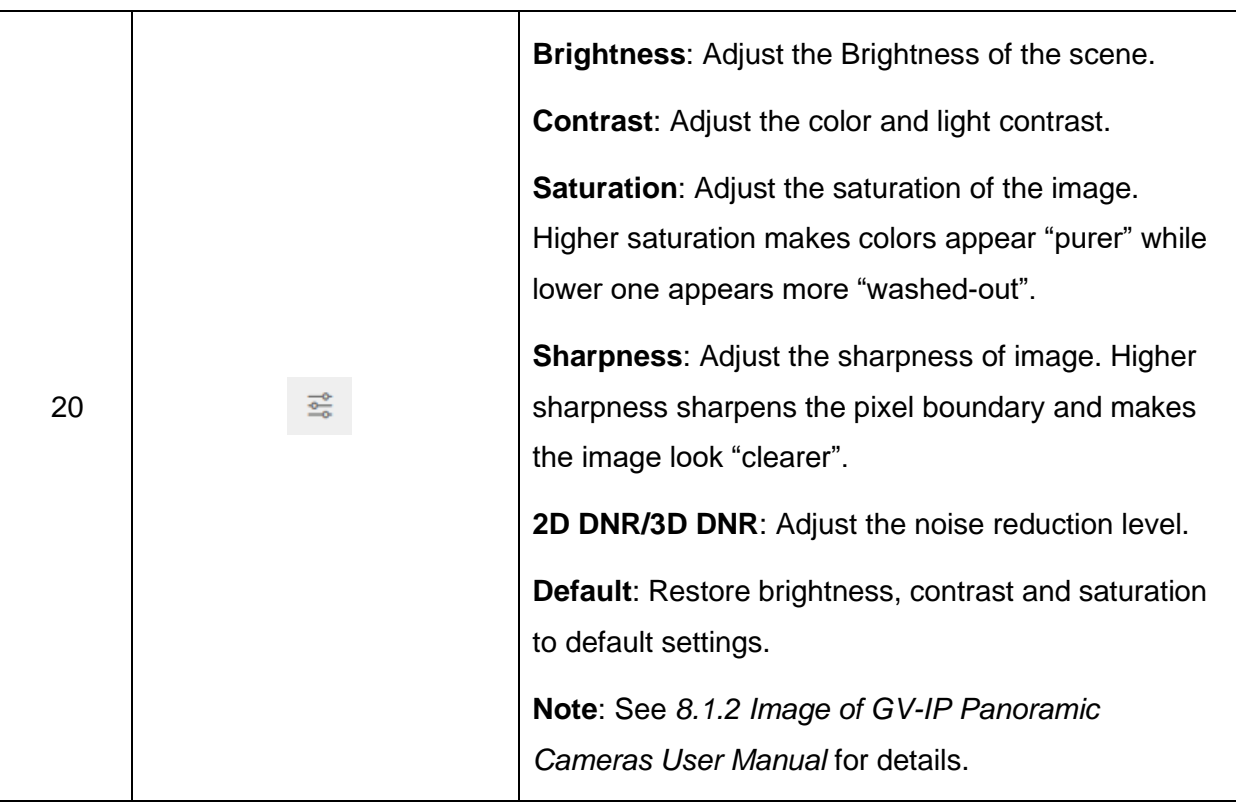

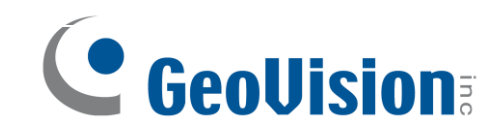

## <span id="page-15-0"></span>**6. Upgrading System Firmware**

GeoVision periodically releases updated firmware on the company website. To load the new firmware into the camera, follow the instructions below.

1. At the top, select **System** > **Maintenance** > **System Maintenance**. This page appears.

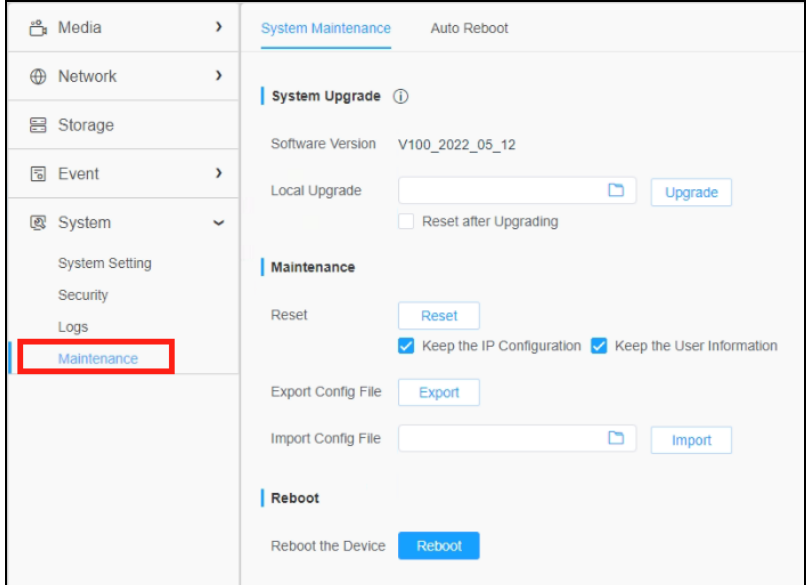

- 2. Click the **button under System Upgrade** to locate the firmware file saved at your local computer.
- 3. Click **Upgrade** to process the upgrade.

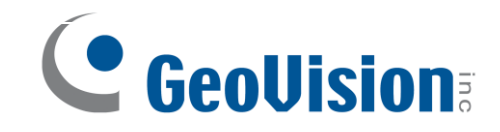

#### <span id="page-16-0"></span>**7. Restoring to Factory Default**

If for any reason the camera is not responding correctly, you can restore the camera back to its factory default settings using the Web interface or the **Default Button**.

- 1. On the Web interface, click **Settings**.
- 2. In the left menu, select **System** and select **Maintenance**.
- 3. At the top, select **System Maintenance**.
- 4. Under the **Maintenance** section, click **Reset**.

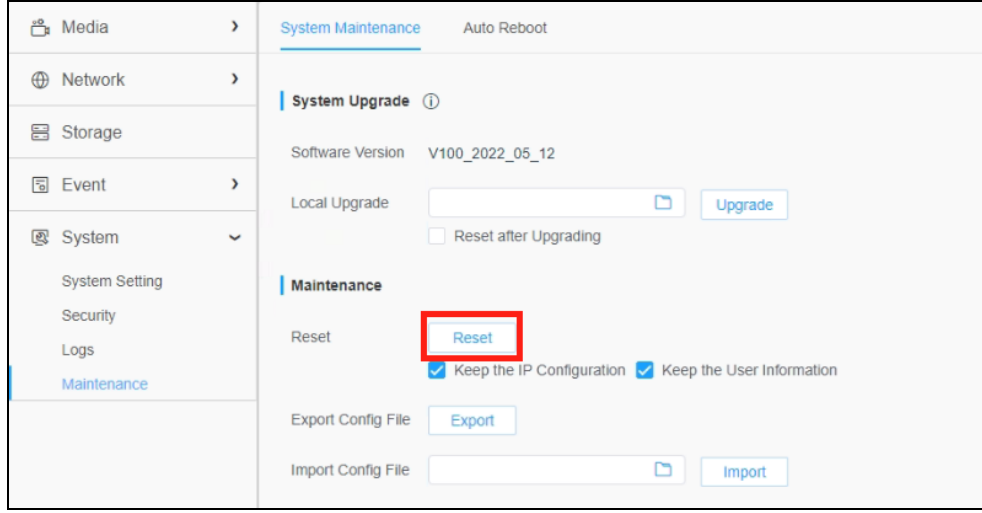